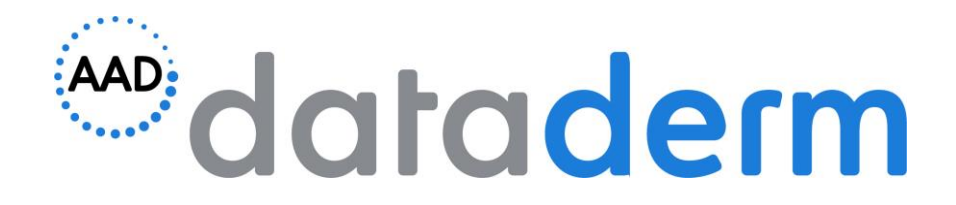

# **2021 Web Data Entry Tool Training Guide**

# **Table of Contents**

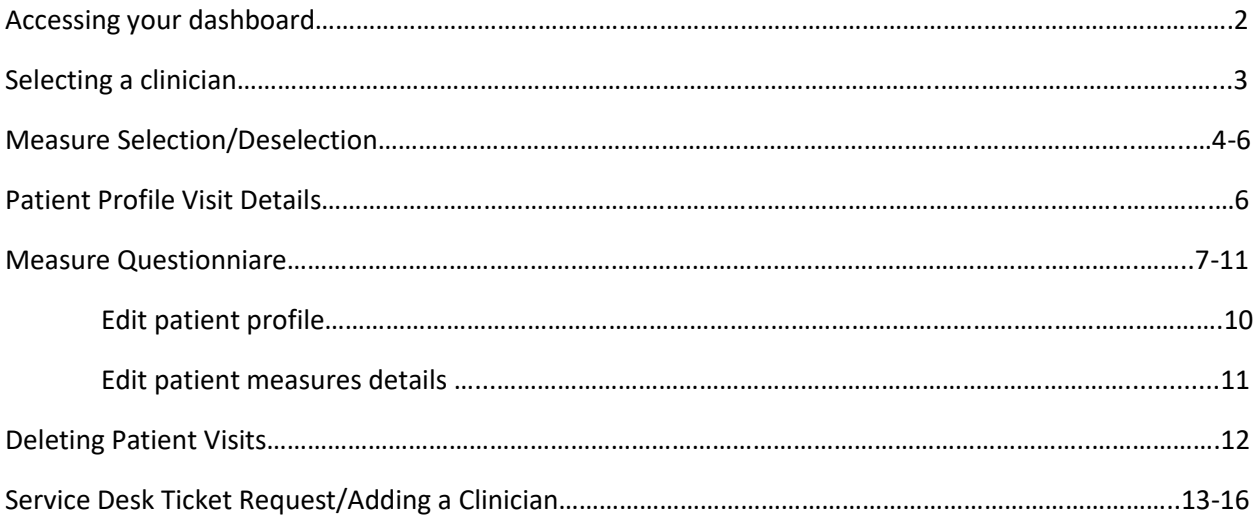

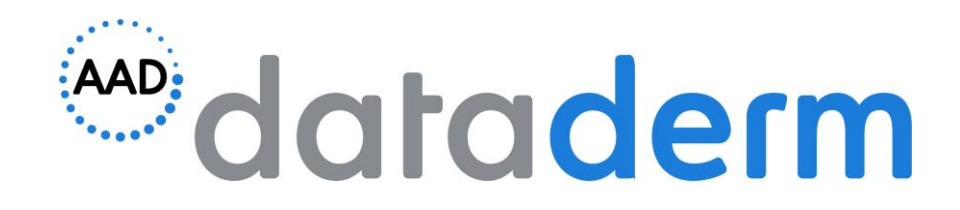

# **Accessing your dashboard**

\*\*\*Google Chrome is the most compatible web browser with DataDerm.

➢ Please click on the link [\(https://dataderm.aad.org/Dashboard/login.aspx\)](https://dataderm.aad.org/Dashboard/login.aspx) to be taken to the dashboard. Login to the screen below using your AAD member ID credentials.

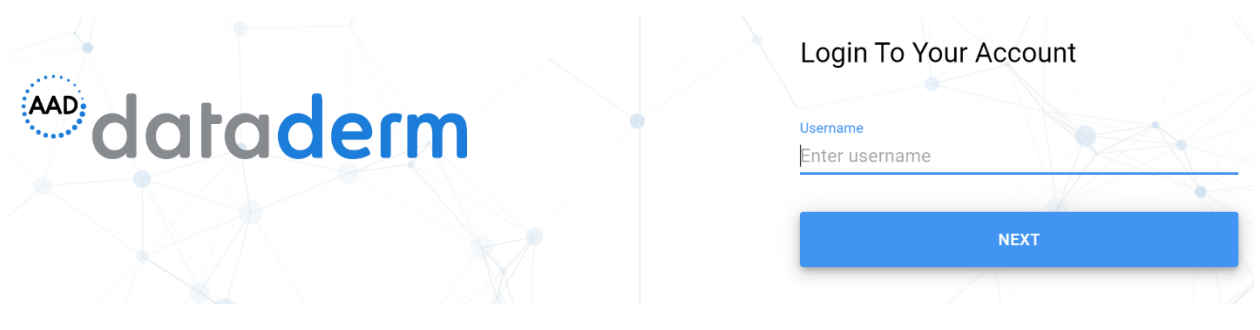

➢ After logging in you will be brought to the following page. To access the Web Data Entry Tool, you will click on the **Data Entry** icon below.

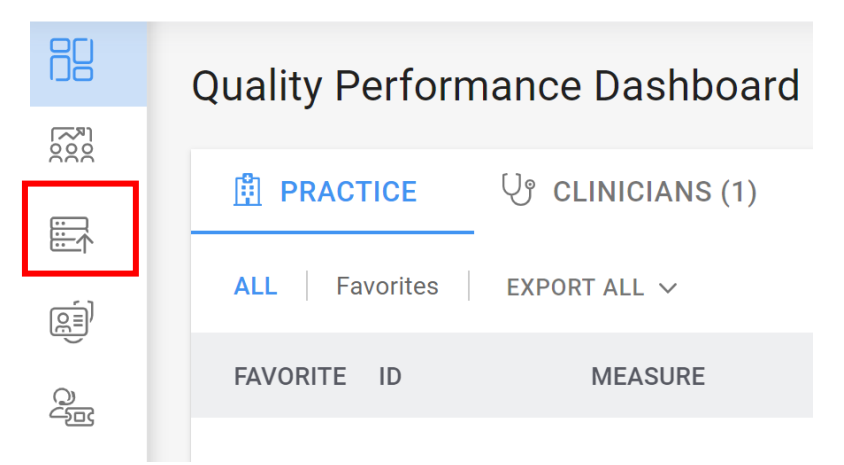

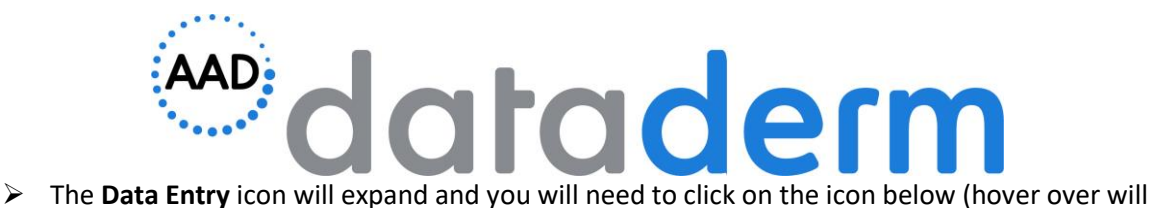

read 'Quality').

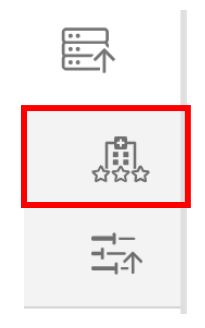

➢ You will then see the page below which will include: the year you are reporting (2021) and your practice. You will need to select your clinician from the dropdown list (Continue to page 7 if your provider has been selected).

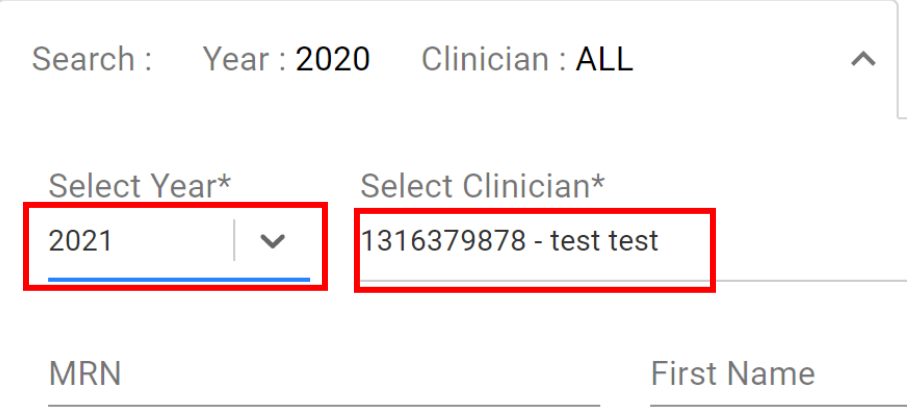

Then click '**Filter**' on the top right of the page

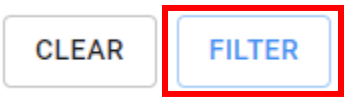

\*\*If your clinician is not included in the dropdown list. You will need to create a service request to add a clinician. **Go to page 14 for instructions on how to add a clinician.**

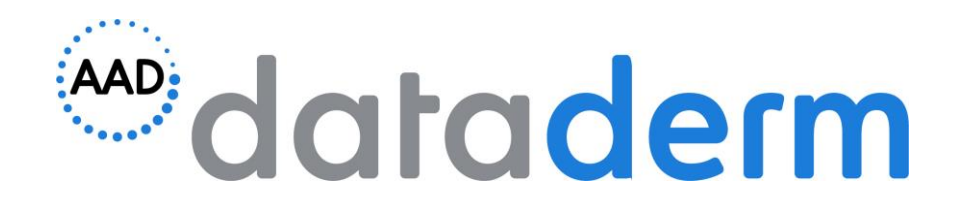

➢ After selecting your clinician, you will need to select your measures. You can do so by clicking the '**Select/Deselect preferred measures'** button.

SELECT/DESELECT PREFERRED MEASURES

➢ A new page will appear as shown below. You will need to click the '**Edit**' button in order to select your measures (top right corner of the page).

 $\mathscr{D}$  EDIT

#### **Measures Management**

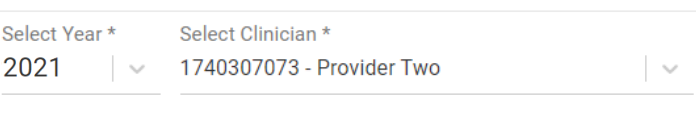

Q e.g. Measure ID or Title or Tags

# **No Result Found**

You have not selected any preferred measures. Please click on Edit button to select preferred measures.

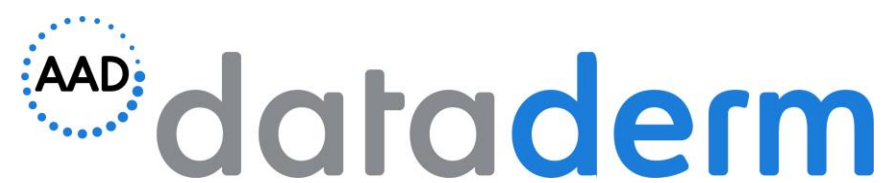

➢ Measures will display below. You will need to select which measure(s) you would like to report on by placing a check mark in the box to the left of the corresponding measure. Then click '**save**'.

#### **Measures Management**

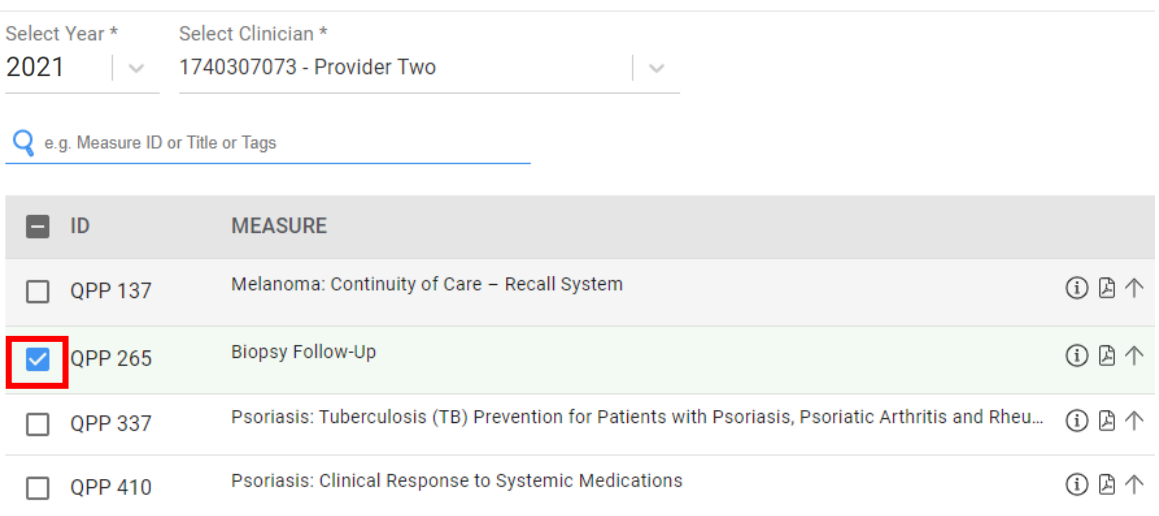

\*\* Under the 'tags' label, specific measures are marked as 'High priority' and/or 'Outcome'.

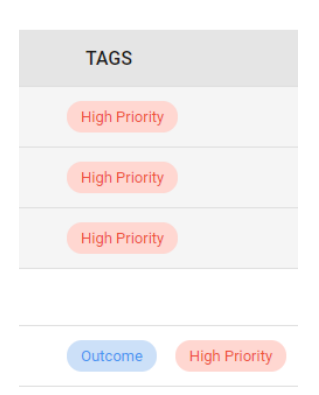

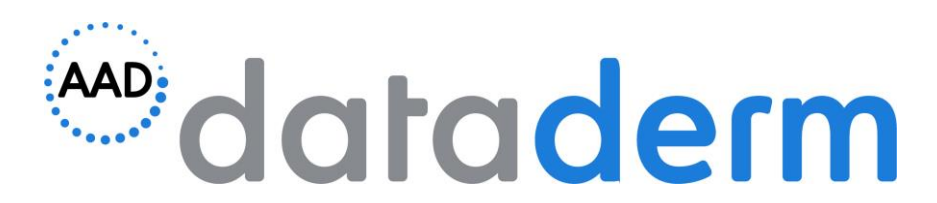

## ➢ The list of your selected measures will appear. You can click the 'X' to close out of this box.

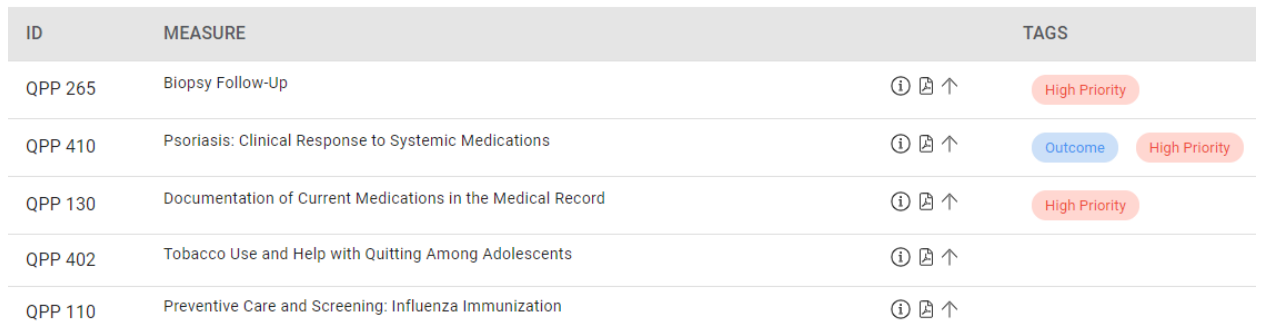

➢ Then the '**Add Profile & Visit**'.

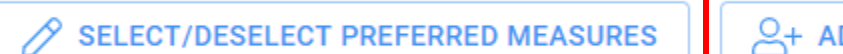

 $2 +$  ADD PROFILE & VISIT

## ➢ The Patient Profile and Visit Details box will appear. You will need to input all required fields:

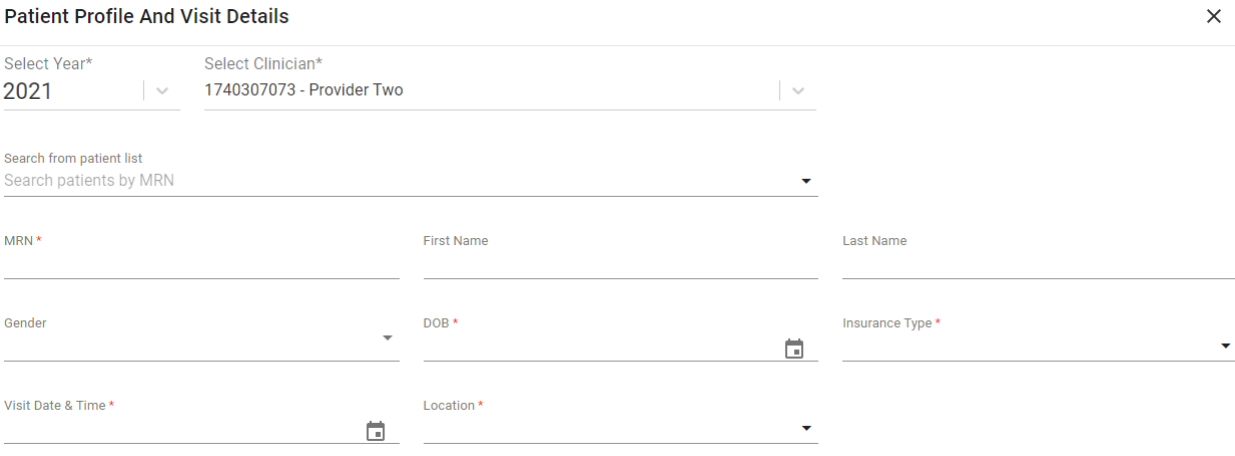

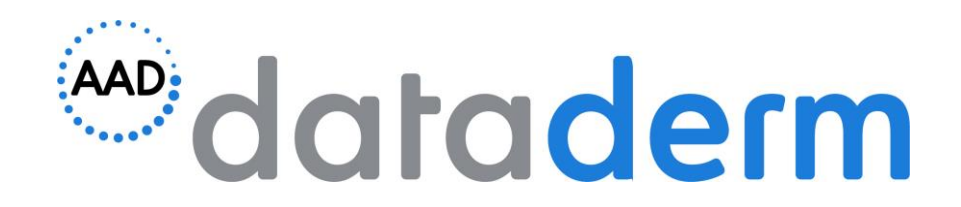

## ➢ Click '**Save & Proceed to Measure Details**'.

• If you click '**Save**' you will be brought back to your visit list page which will display your previous entered patient profile list.

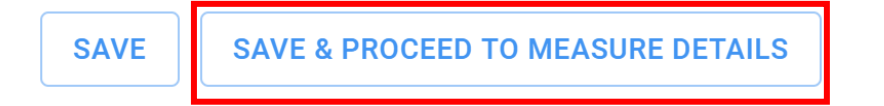

 $\triangleright$  You will be taken to the following page where you will answer designated questions for each of your chosen measures.

 $\times$ 

#### **Measure Questionnaire**

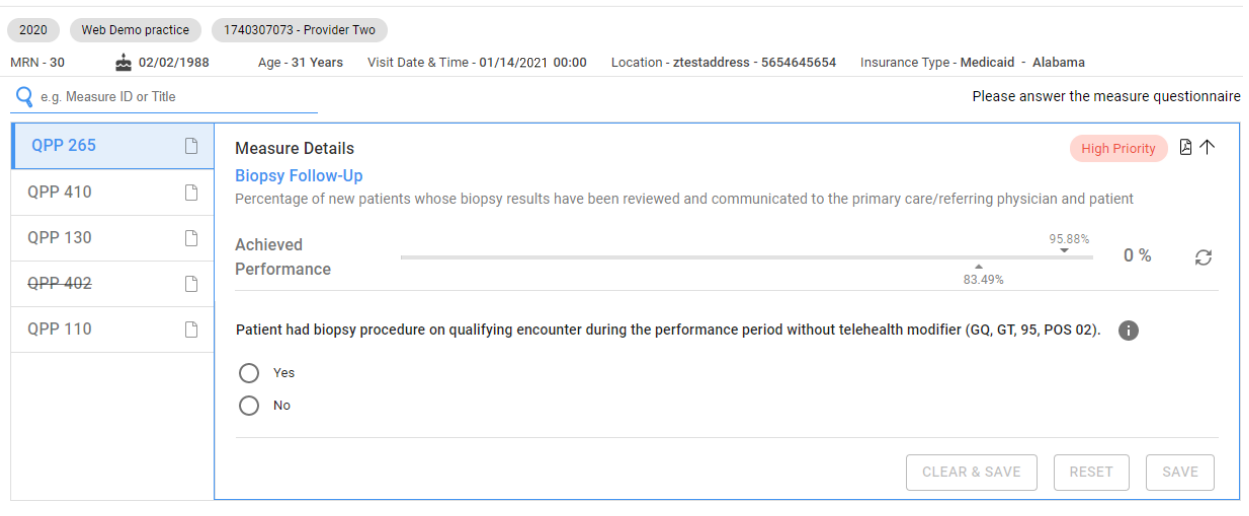

*\*\*\*Please note that the questions on the right are designed to test patient eligibility for the selected measures on the left. You will need to check each bubble next to each statement that applies to the patient in order to be able to choose the corresponding reporting code at the bottom of each measure set. Depending on your selection of answers to each question, you may be prohibited from answering the remaining questions.* 

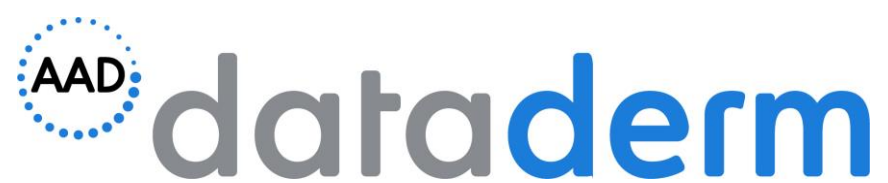

➢ After answering the designated question for your measure, you will need to click '**Save**'.

Was there a system reason(s) documented for not entering patient's information into a recall system (e.g., melanoma being monitored by another physician provider)?  $\bigcirc$  Yes

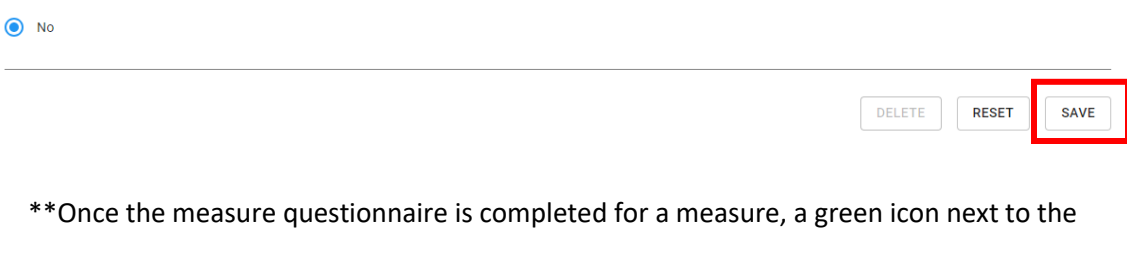

measure number will be displayed.

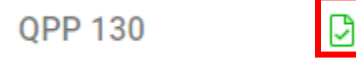

➢ If you are reporting on multiple measures, you can navigate to the next measure by clicking on the measure number listed on the left hand side.

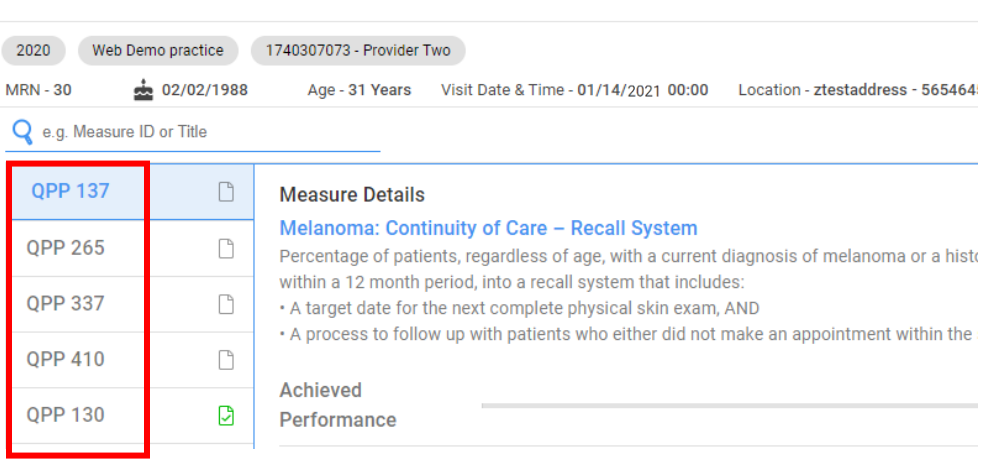

#### **Measure Questionnaire**

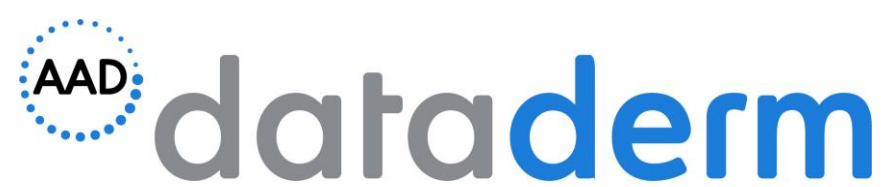

➢ After answering/saving all the designated questions for your measure(s), you can exit out of the measure questionnaire by clicking the 'X' in the right corner. You will be brought to the **Visit List** as shown below. All the previously entered patient information can be found under this portion (Visit List) of the dashboard.

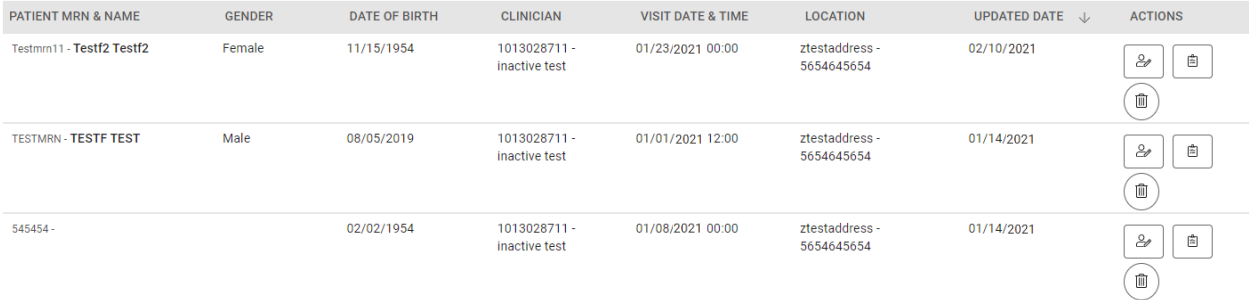

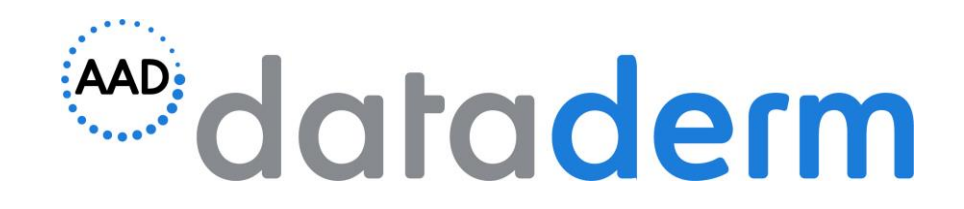

# *Editing Previously Entered Patient Profiles:*

➢ If you need to edit patient information this can be done under the **List Visit** portion of your dashboard. All previously entered patients' details will be displayed in a list.

 $\mathcal{C}^{\rho}$ 

 $\triangleright$  To edit the patient profile and visit, select

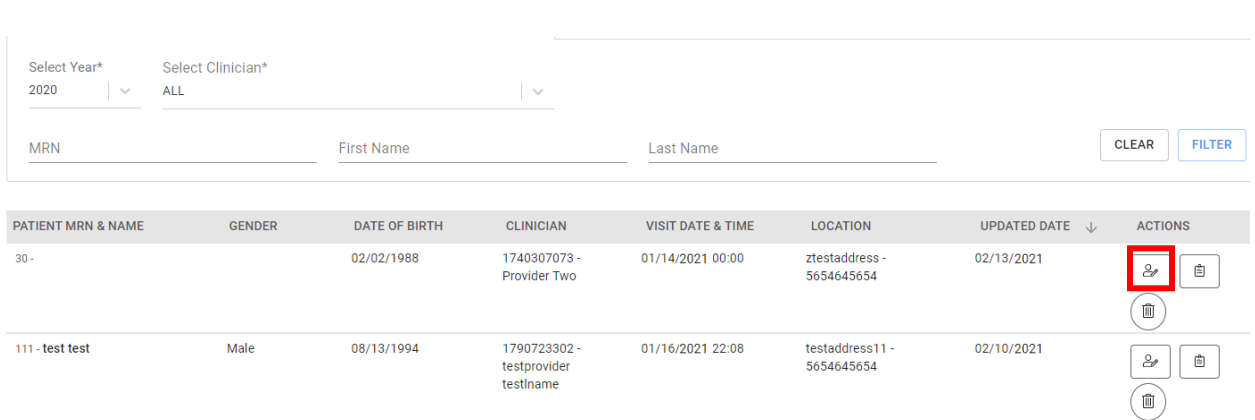

- ➢ You will then be brought to the Patient Profile and Visit details. You can edit any of the designated fields (MRN, Date of Birth, Insurance Type, Visit Date, etc.)
- ➢ Then click '**Save**'.

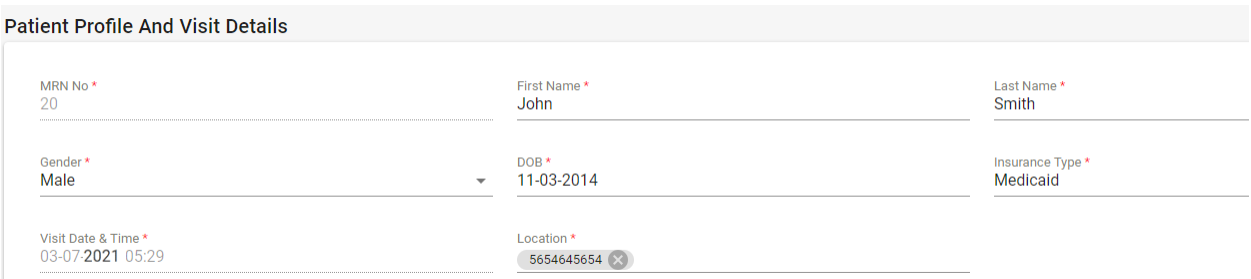

➢ You will then be redirected to the Measures Questionnaire. If all measure details are correct, you can exit the measure questionnaire. Then go back to **Visit List** and view your patient edits.

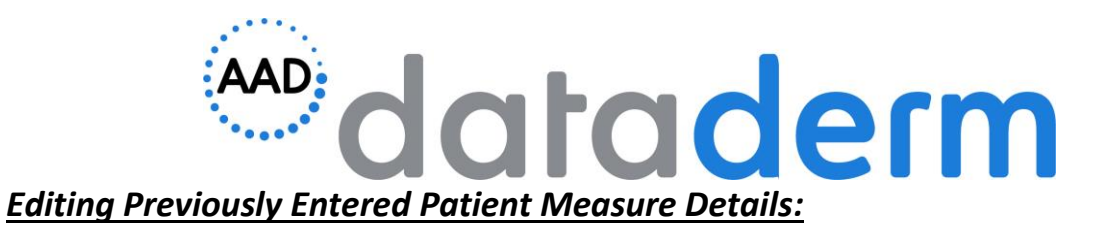

- ➢ If you need to edit patient measure answers, this can be done under the **List Visit**  portion of your dashboard. All previously entered patients' details will be displayed in a list.
- $\triangleright$  To edit measure details, select

€

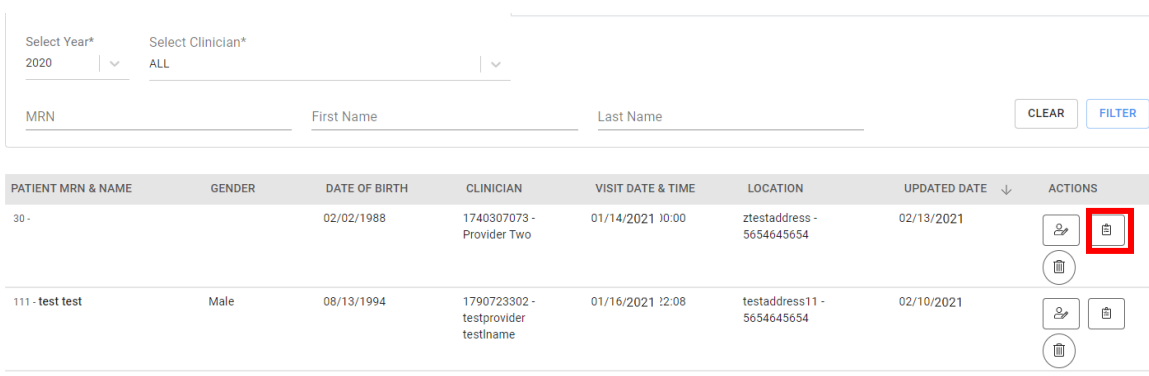

- ➢ You will then be brought to the Measure Questionnaire for the patient selected. You can edit any of the measures on the left side.
- ➢ Then click '**Save**' after each measure edit (Scroll down on the bottom of each measure to find the save button).

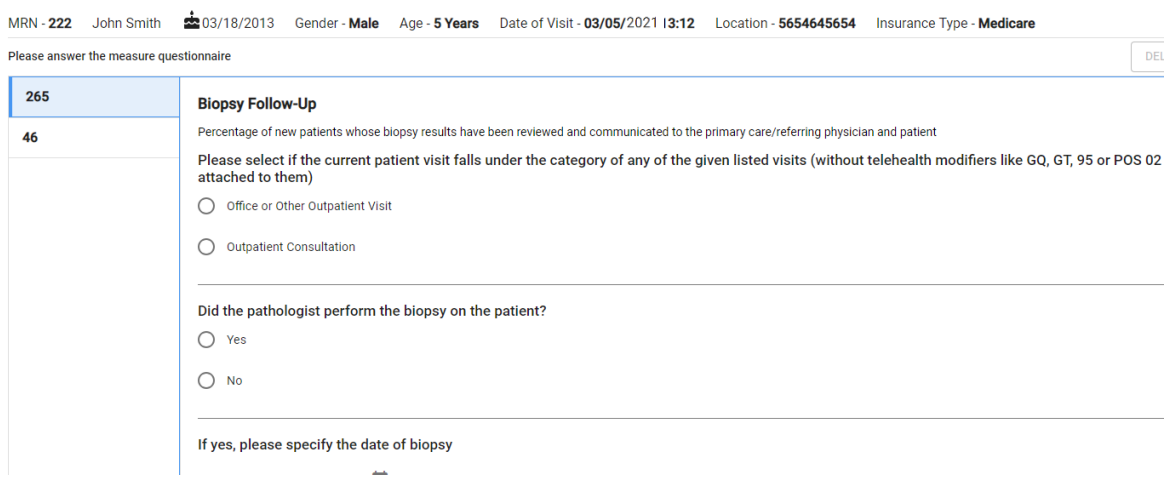

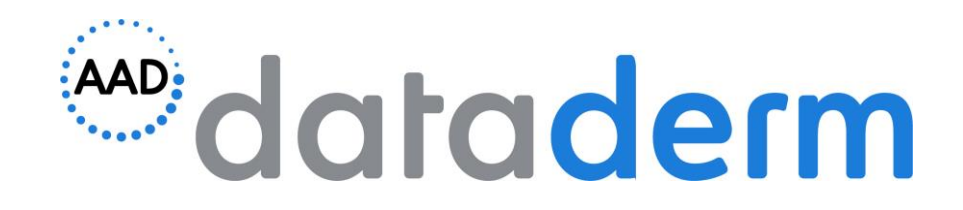

## *Deleting Patient Visits:*

- ➢ Deleting Patient Visits this can be done under the **Visit List** Portion of your dashboard.
- $\triangleright$  Click the trashcan icon to delete a patient visit and patient information.

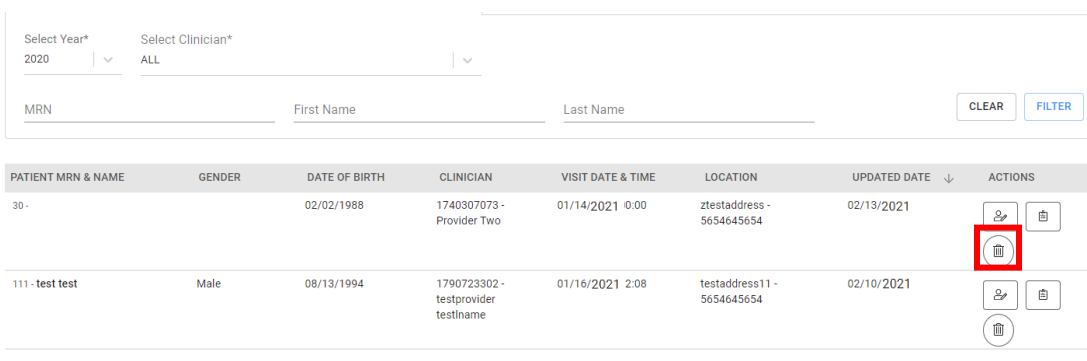

➢ The following pop-up will appear. You will need to click on '**Yes'** to delete the patient visit.

### **Confirmation of Delete Visit**

Are you sure you want to delete visit for Patient Name (Test test) with MRN (1231) and visit date (01/16/2021 18:00)?

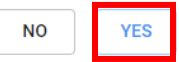

 $\blacksquare$ 

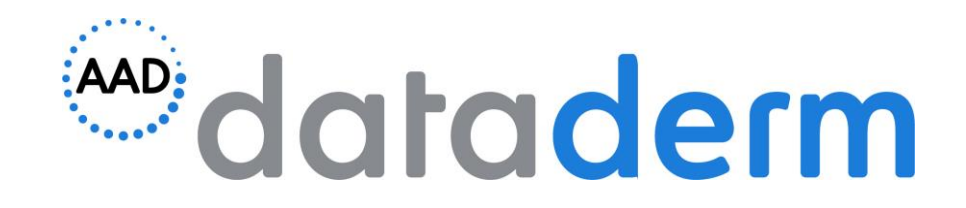

# *Adding a Clinician/ Add a Service Desk Ticket*

➢ If your clinician is not available on the dropdown list. You will need to create a service request. Service requests can be made by clicking the Service Request icon.

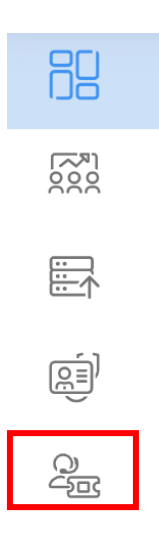

➢ Then click '**+ Add New Ticket'** on the top right corner of the page.

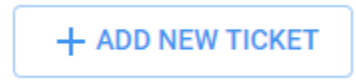

➢ The following pop-up will appear. You will need to input all the required fields.

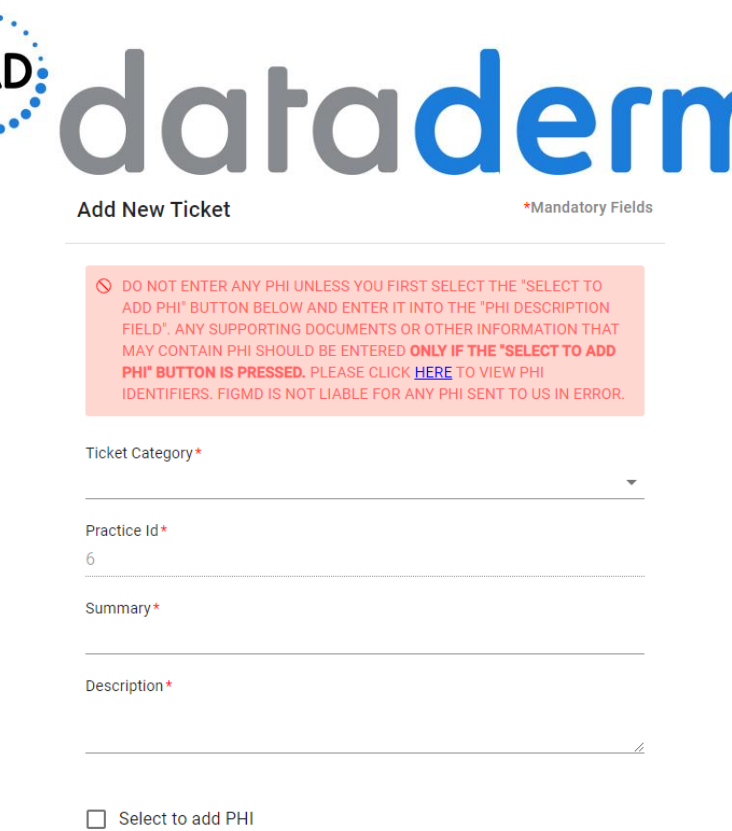

\*\*Please include **ALL** information when adding a clinician:

- o Ticket category: **Practice/Provider Missing**
- o Practice ID: (this should auto generate)
- o Summary: Add Provider
- o Description:
	- o Provider's First and Last Name
	- o NPI
	- o AAD ID
	- o Designation Title (e.g. Dermatologist, Physician Assistant, etc.)
	- o Provider email contact

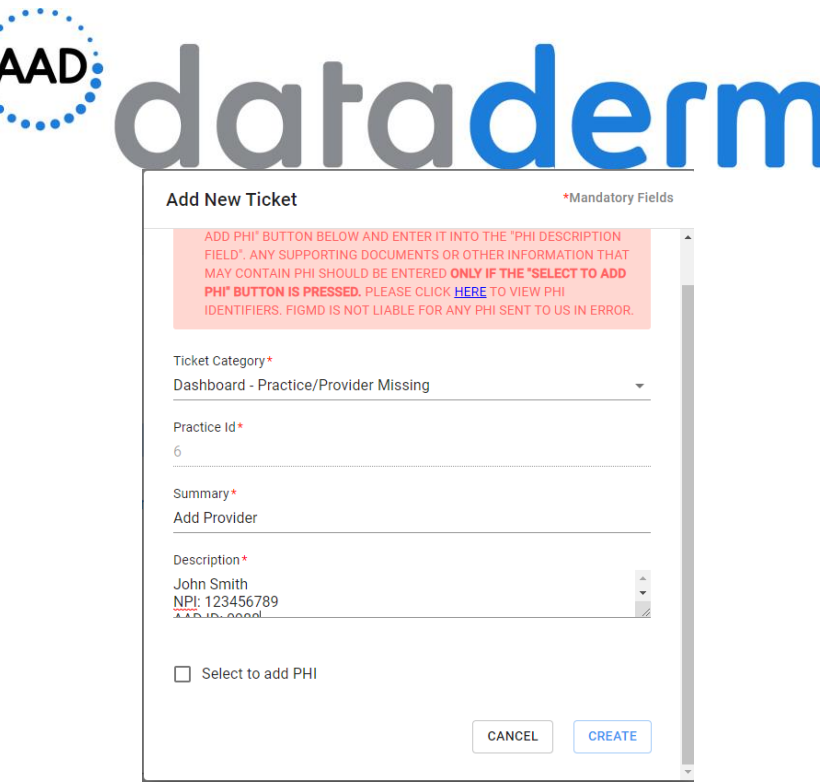

*Example of Service Request Ticket for Adding a Clinician*

➢ After inputting all required fields, click '**Create**'. A summary of your ticket will appear. It will include: ticket type, ticket subtype, summary, description, status, and action. FIGmd will inform practices when the provider has been added and the service ticket is closed.

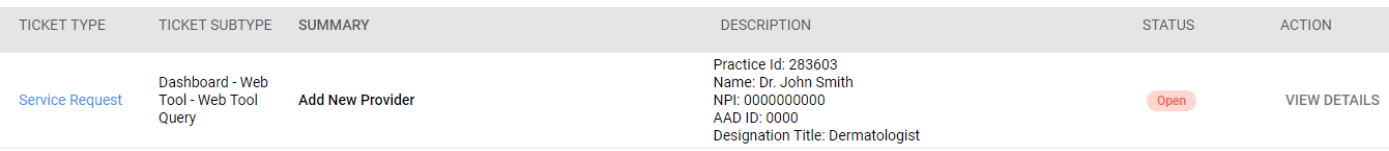

➢ Click the '**View Details'** to view information for that specific request. You can also chat with FIGmd by adding a comment. Then clicking the send icon.

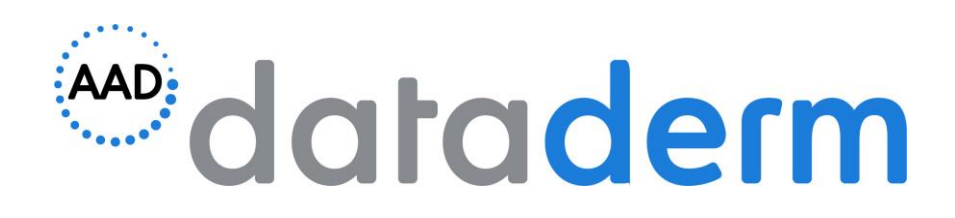

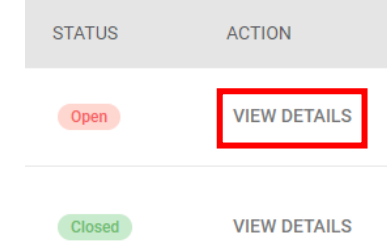

## **SUMMARY:**

Q2 Data not visible

#### **DESCRIPTION:**

*1*

Practice Id: 283603 Dashboard Period which is not available: 4/1/2021 8/31/2021 Q1 data available within the dashboard. Q2 data not displayed within the dashboard.

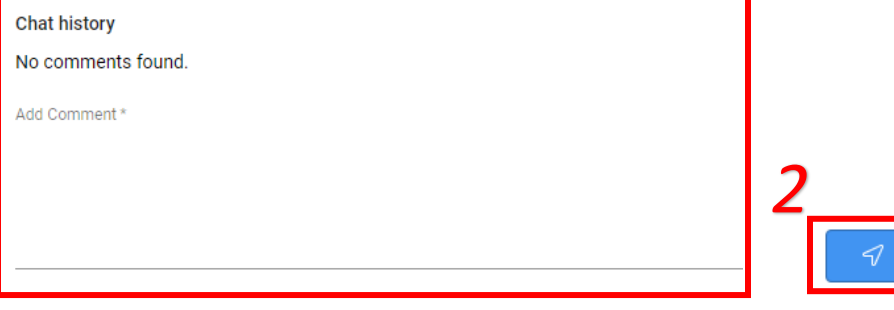